You will sometimes need to compile an entirely **new daily allowance**.

For a trip within Europe, you can do so as follows (allowances for intercontinental trips are explained in a separate work instruction).

Click the **Expenses** tab at the top left of the screen.

Then click the 'Daily allowances' button in the first column (1. 'Create new expenses').

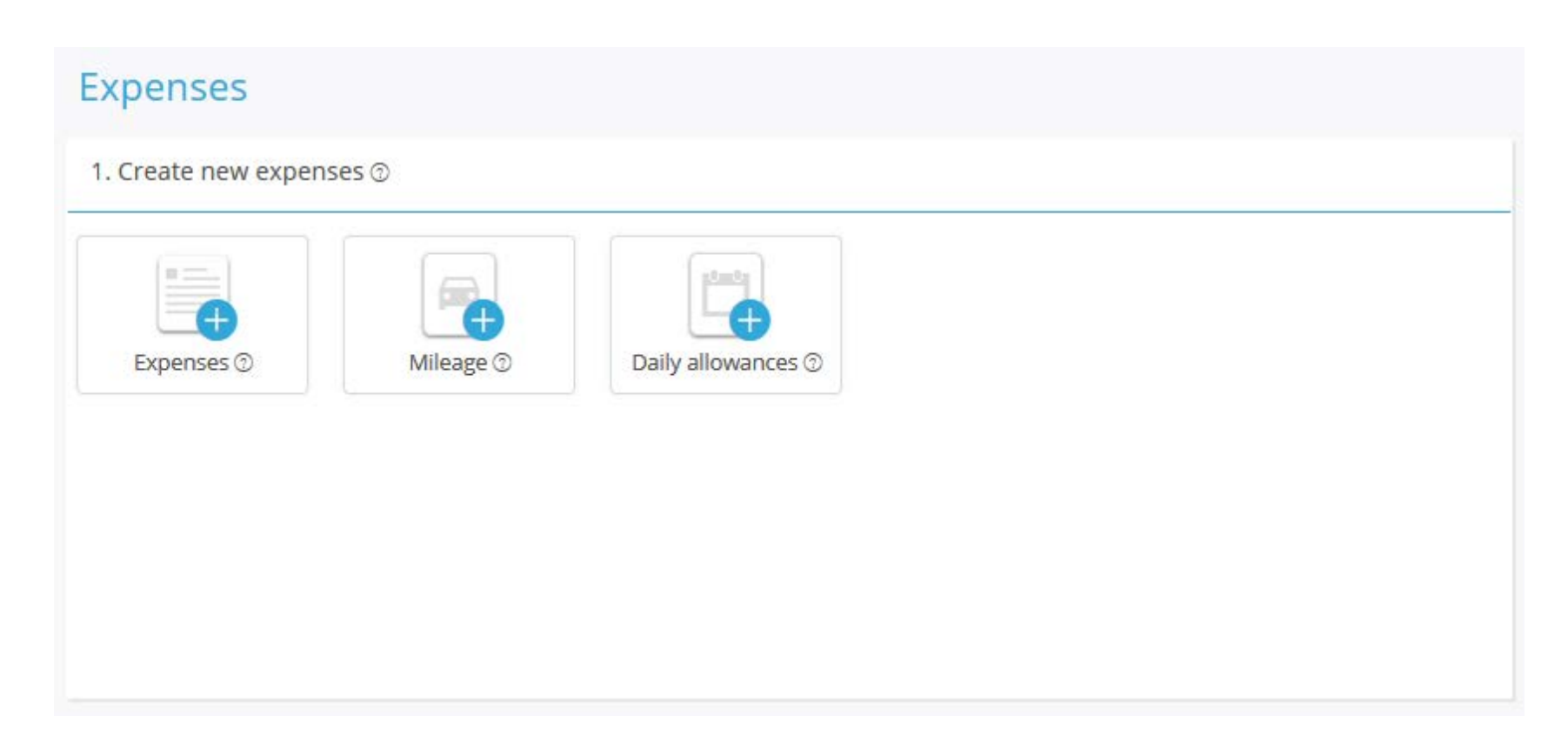

1 + 2 Enter the 'From' and 'To' dates. In the case of multiple destinations, enter the date of departure to the next location in (2).

3 + 4 Enter the 'From' and 'To' times. Enter the times that you left the office/home and returned to the office/home. In the case of multiple destinations, enter the time of departure to the next location in (4).

If appropriate, uncheck all meals (blue =  $\text{on}$  = claim / grey =  $\text{off}$  =  $\text{no claim}$ ).

5 Enter the town/city where you spent most of your time.

Then click 'Calculate Allowance'.

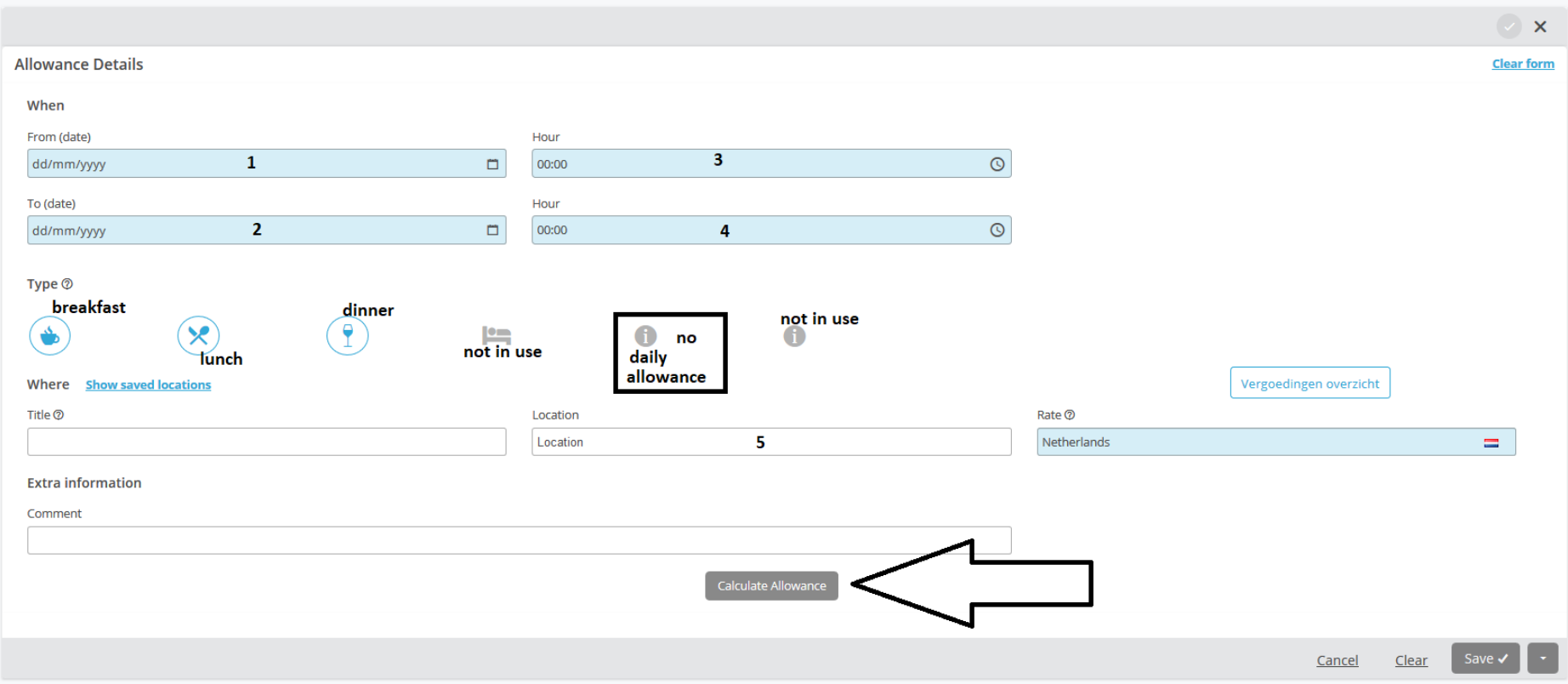

## Add new day(s)

In the case of multiple destinations, click 'Add new day(s)' at the bottom of the screen

1 + 2 Enter the time at which your stay at this location ended. The 'From' date is of course the date/time when you left the previous destination and is therefore already completed. You cannot change this.

3 Again, select the location of your stay (from the drop-down menu).

Click 'Save' to save it and add this day/these days.

## **Add extra days**

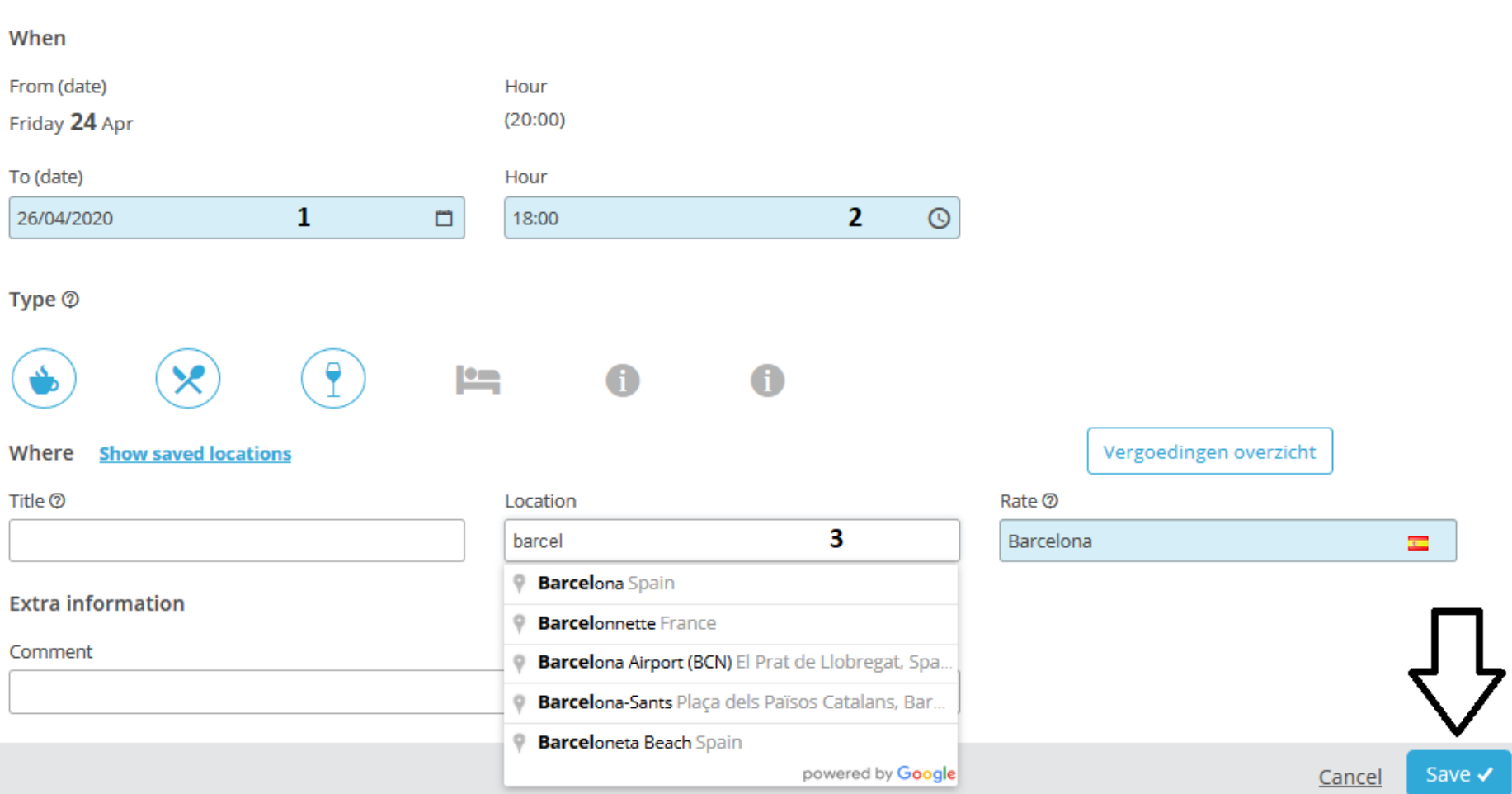

 $\times$ 

Once you have completed and edited the entire trip, save the daily amount by clicking 'Save' at the bottom right.

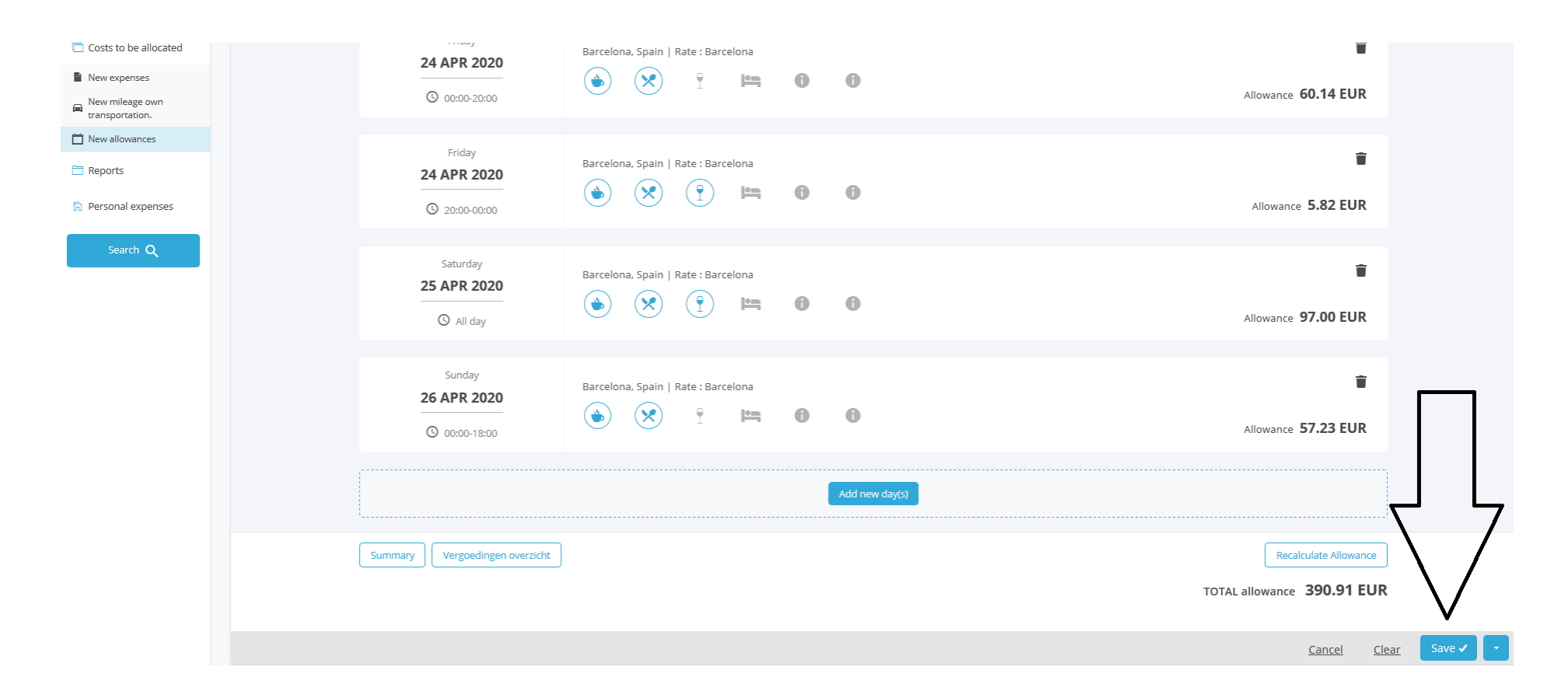

For more work instructions on expense claims, go to:<https://www.sso3w.nl/onze-diensten/travelpoint/tem-applicatie/werkinstructies-tem>.

You can also visit our webpage <https://www.sso3w.nl/onze-diensten/travelpoint> for all information about travelling for central government.